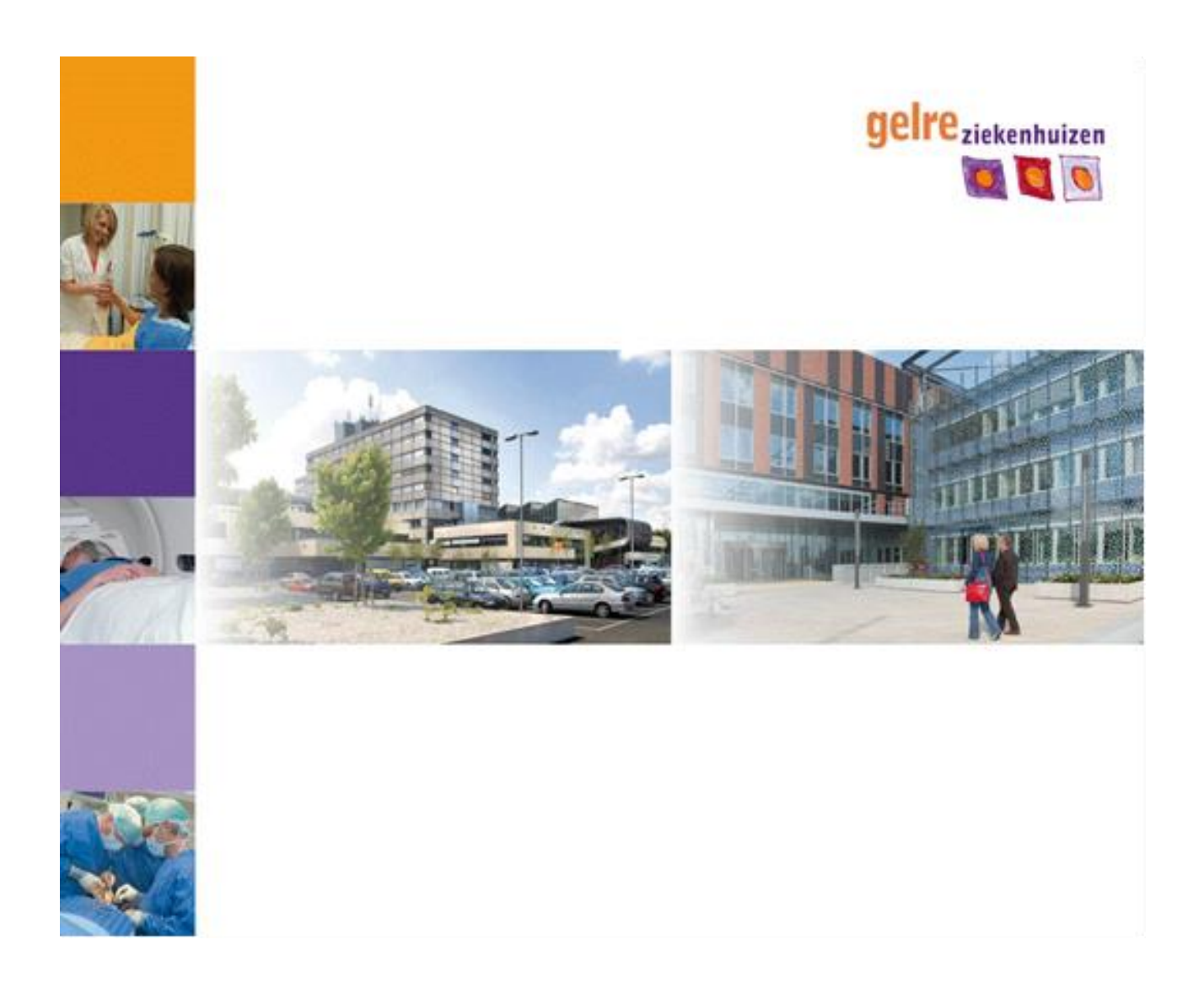

### HANDLEIDING REMOTE INLOGGEN WINDOWS 10

(VOOR THUISWERKEN EN SURFACEGEBRUIKERS)

Auteur: R. SCHOLTEN Versie: 1.7 Versiedatum: 4-12-2020 Status: Concept

# Inhoud

<span id="page-1-0"></span>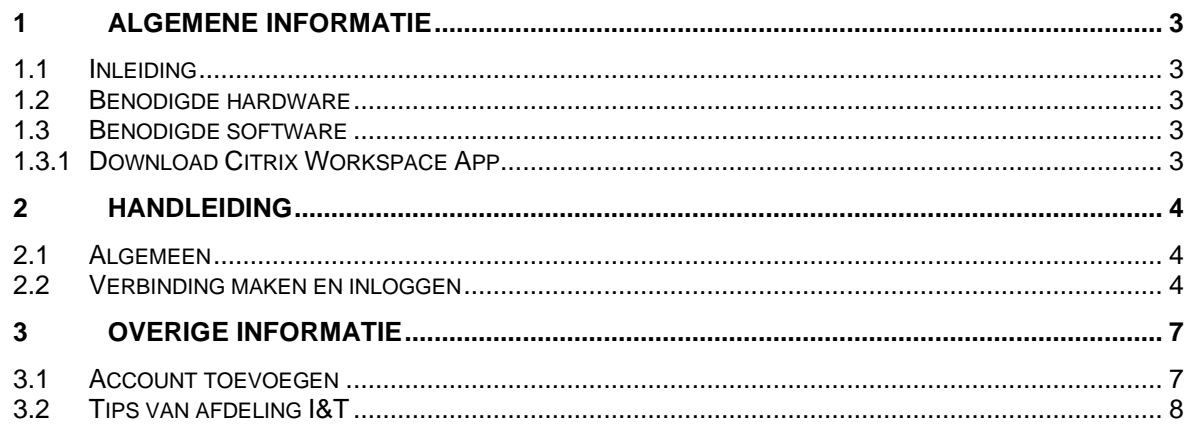

## **1 Algemene informatie**

### <span id="page-2-0"></span>**1.1 Inleiding**

Deze handleiding beschrijft hoe medewerkers van Gelre remote, vanaf een locatie buiten het ziekenhuis, in kunnen loggen op de Windows 10 omgeving.

### <span id="page-2-1"></span>**1.2 Benodigde hardware**

Inloggen op de Windows 10 omgeving is vanaf vrijwel alle gangbare computers- of tablets mogelijk. Vanwege een betere ondersteuning voor Teams geniet een computer- of tablet met een Windows operating systeem de voorkeur, maar dit is niet noodzakelijk.

Voor de vergaderfunctie van Microsoft Teams is het wel essentieel dat uw computer- of tablet beschikt over een camera en microfoon.

#### <span id="page-2-2"></span>**1.3 Benodigde software**

Om gebruik te maken van de Windows 10 omgeving wordt aangeraden vooraf de Citrix Workspace App (voorheen: Citrix Receiver) te installeren op uw device.

Eventueel kan dit ook tijdens de eerste inlog, maar vooraf installeren is sterk aan te bevelen. De verdere handleiding is gebaseerd op het vooraf installeren van de Citrix Workspace App.

#### <span id="page-2-3"></span>**1.3.1 Download Citrix Workspace App**

Ga naar de Citrix Download pagina: <https://www.citrix.com/downloads/workspace-app/>

Selecteer hier het op uw apparaat geïnstalleerde Operating System en installeer de meest recente versie van de Citrix Workspace App (kies bij voorkeur niet een Earlier of LTSR versie).

## <span id="page-3-0"></span>**2 Handleiding**

#### <span id="page-3-1"></span>**2.1 Algemeen**

Om verbinding te maken met de Gelre Windows 10 omgeving gaat u vanuit uw (web)browser naar het onderstaande adres (of klik op de link):

<https://gelreziekenhuizen.cloud.com/>

#### <span id="page-3-2"></span>**2.2 Verbinding maken en inloggen**

Vul hier uw Gelre E-mail adres is en klik op 'Volgende'

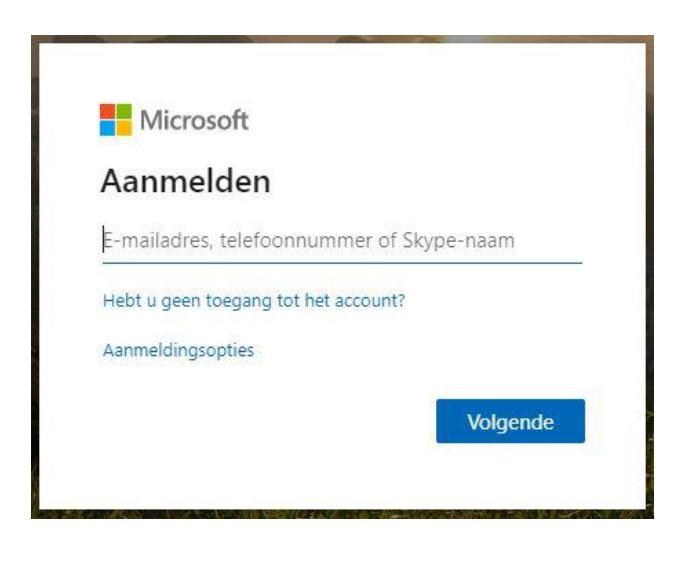

U wordt doorgeleid naar de inlogpagina van Gelre:

Type uw wachtwoord (uw e-mail adres staat als het goed is al ingevuld) en klik op 'Aanmelden'

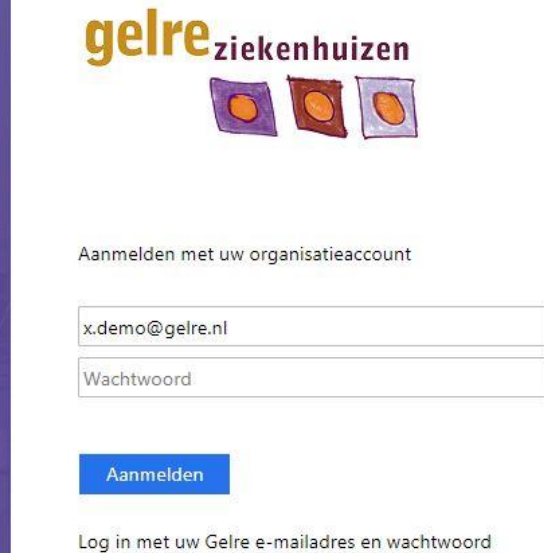

Op de volgende pagina heeft u twee keuzes tot aanmelden. Via de MFA App of het gebruiken van een SMS. Deze voorkeuren heeft u eerder ingesteld bij het instellen van uw MFA app voor o.a. de Webmail.

**Optie 1:** U moet nu uw aanvraag goedkeuren d.m.v. MFA (multi factor authenticatie). Dit is dezelfde procedure zoals deze ook voor bijvoorbeeld de toegang tot webmail is ingesteld. Dit scherm verschijnt niet wanneer u bent verbonden met het netwerk van Gelre Ziekenhuizen.

Voor het instellen van MFA raadpleeg de handleiding Instellen MFA (Multi Factor Authenticatie).

#### **Aanmelden d.m.v. goedkeuren**

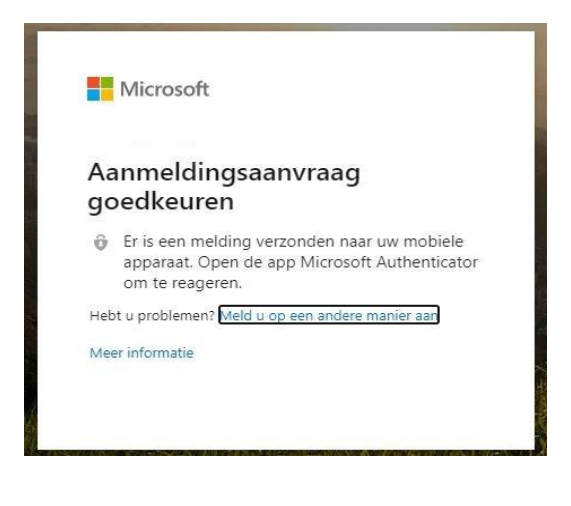

**Optie 2**: U kunt ook in plaats van het goedkeuren via MFA (multi factor authenticatie) gebruik maken van de code die verschijnt in de App of de code die u krijgt via SMS. Dit scherm verschijnt niet wanneer u bent verbonden met het netwerk van Gelre Ziekenhuizen.

#### **Aanmelden d.m.v. MFA code of sms**

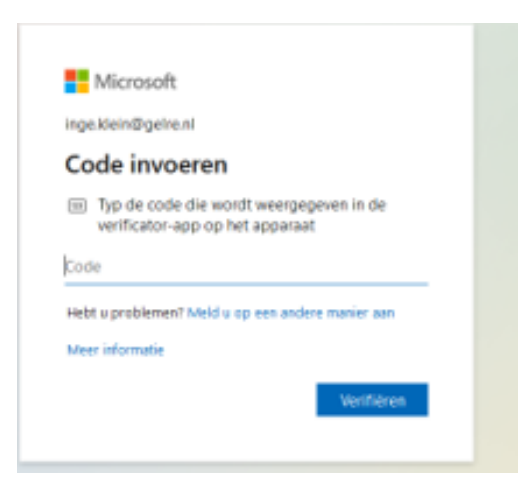

Zet een vinkje bij 'Dit niet opnieuw weergeven' en klik op "Ja"

(Afhankelijk van uw device blijft deze instelling bewaard of krijgt u dit scherm bij elke inlog poging)

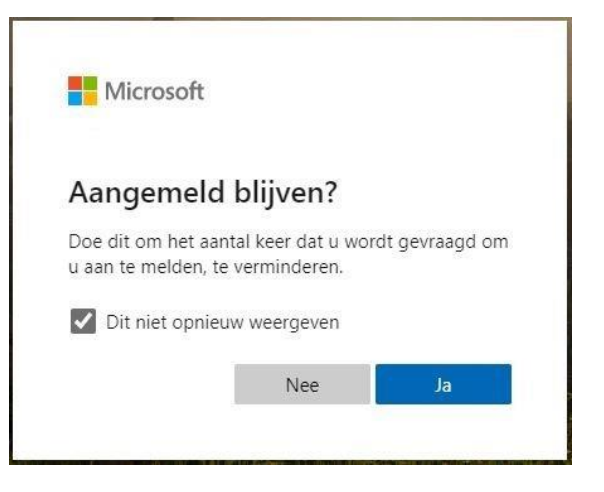

Het onderstaande scherm krijgt u alleen als u vooraf de [Citrix Workspace App](#page-2-2) heeft geïnstalleerd (aanbevolen). Als u dit nog niet heeft gedaan, krijgt u hier een link te zien waarmee u dit alsnog kunt doen.

Klik op 'Workspace detecteren'

**ALTERNATIEF**: Als je op een pc bent waar je geen workspace hebt geïnstalleerd of wilt installeren kies je de optie webbrowser gebruiken.

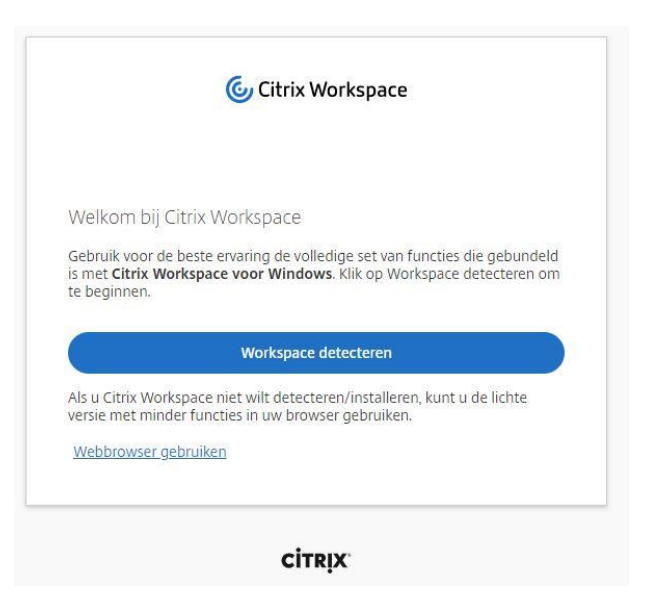

**Let op:** Het kan zijn, afhankelijk van uw browser. Dat uw browser meerdere Pop-up meldingen geeft om de Citrix Workspace app te openen. Klik in de Pop-up op "Openen"

Als u uw Computer- of tablet heeft voorzien van een Pop-up blokker wordt geadviseerd om deze, in elk geval voor deze website, uit te zetten.

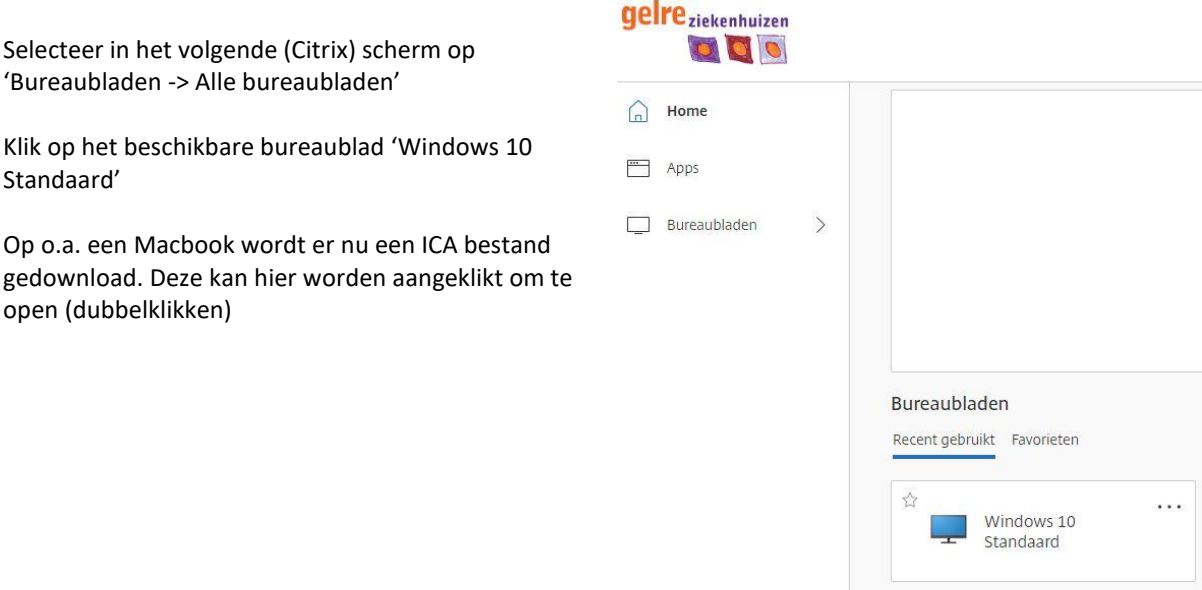

**CİTRIX** 

U ziet vervolgens het inlogscherm van een Windows 10 sessie

Geef hier uw (Gelre) gebruikersnaam op en type uw Wachtwoord.

Klik, na het invullen van uw gebruikersgegevens, op 'Enter' of op de knop 'OK'.

U wordt nu ingelogd op een Windows 10 werkplek en kunt gebruik gaan maken van de aangeboden applicaties.

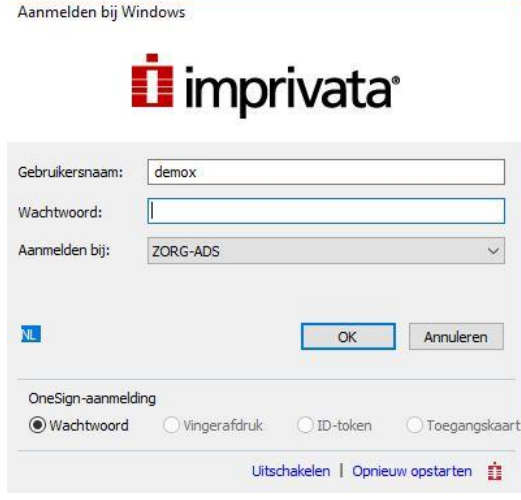

### <span id="page-6-0"></span>**3 Overige informatie**

#### <span id="page-6-1"></span>**3.1 Account toevoegen**

Bij het gebruik van de Citrix Workspace verschijnt na het installeren het scherm dat de installatie is voltooid.

Klik hier op de knop *Account toevoegen* om de App te blijven gebruiken. Of klik op de knop *Voltooien* om via de website gelreziekenhuizen.cloud.com aan te melden.

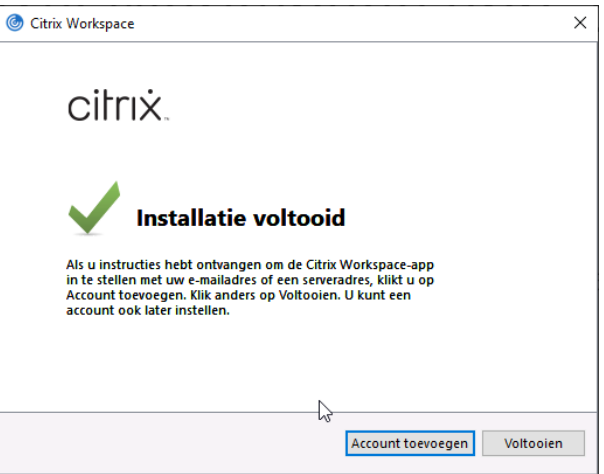

Wanneer u een account wilt toevoegen, vult u hierin gelreziekenhuizen.cloud.com. Vul bij het venster *Account toevoegen* niet uw eigen emailadres of account naam in. Dan verschijnt er een foutmelding.

Wanneer u het account heeft toegevoegd, hoef je niet meer via gelreziekenhuizen.cloud.com aan te melden. U kunt nu direct de workspace app starten. Die onthoudt dan dat je bij gelreziekenhuizen.cloud.com aan de slag wilt.

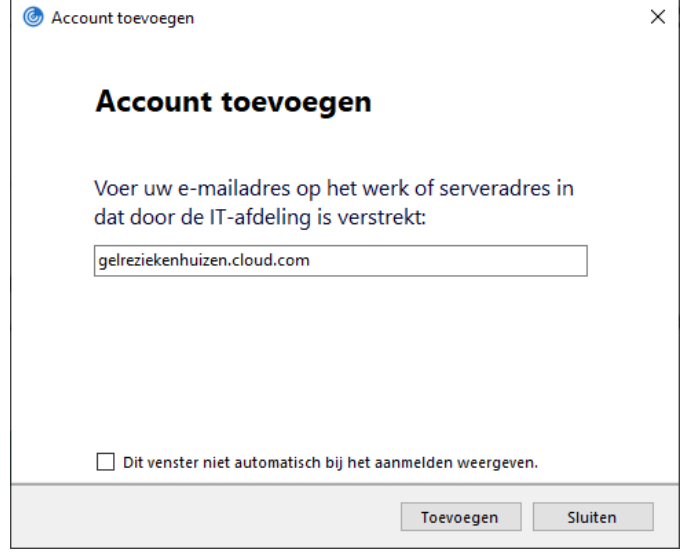

#### <span id="page-7-0"></span>**3.2 Tips van afdeling I&T**

**Tip 1**: Klik op het sterretje (Zie afbeelding hieronder). Om de Windows 10 omgeving sneller terug te vinden wanneer u zich de volgende keer aanmeld.

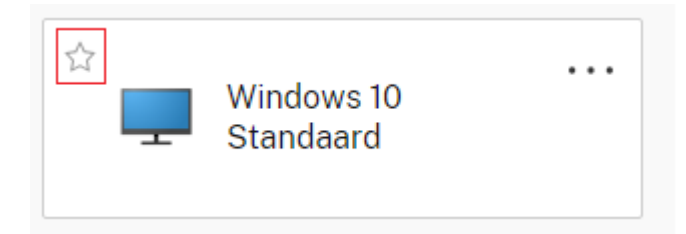

**Tip 2:** Loopt uw sessie vast tijdens het opstarten? Dan kunt u deze zelf resetten door op de drie puntjes te klikken. Selecteer hierna de optie 'opnieuw starten'. Hierna krijgt u een nieuwe sessie.

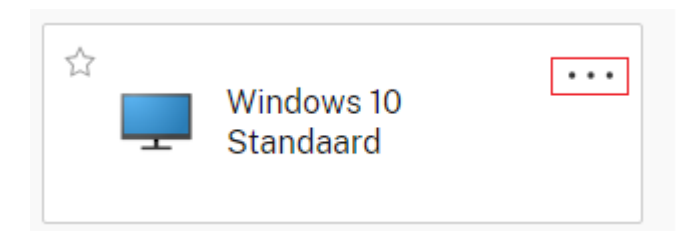